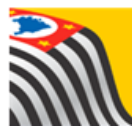

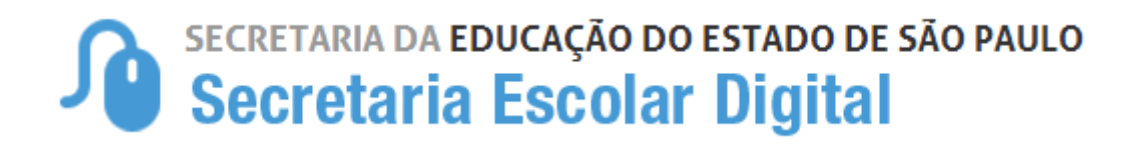

# Tutorial

# **Ficha Aluno**

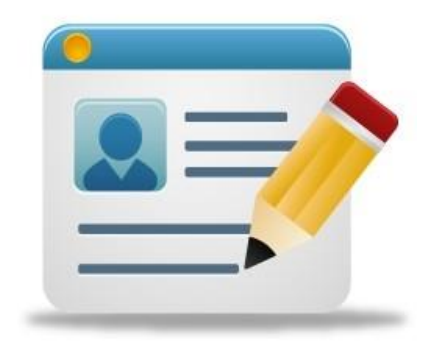

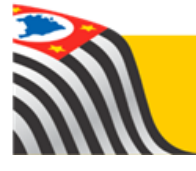

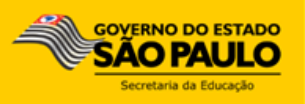

## <span id="page-1-0"></span>Sumário

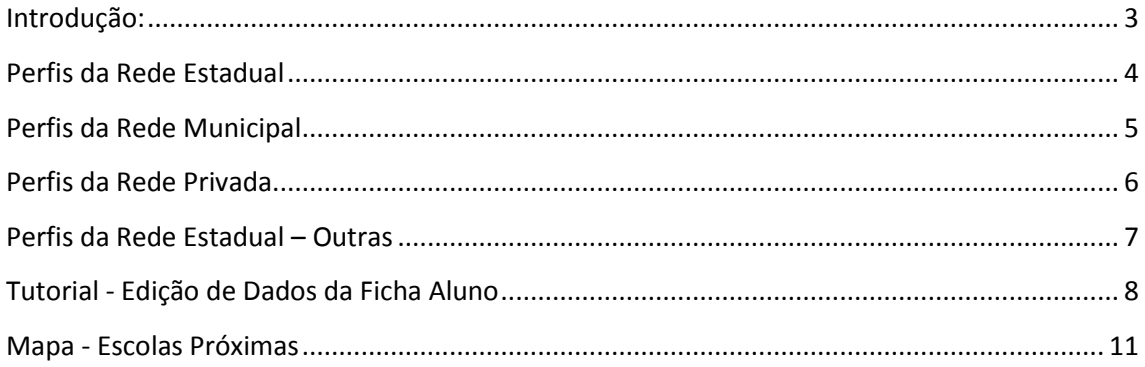

#### <span id="page-2-0"></span>**Introdução:**

A Ficha do Aluno está disponível na Plataforma SED. Há perfis exclusivamente para consulta e perfis com permissão para edição.

Os perfis para a rede estadual são vinculados de acordo com o cadastro funcional dos servidores e onde eles estão alocados no sistema UA de alocação.

Já os perfis para as Redes Municipal, Privada e Estadual – Outras são vinculados através do módulo Gestor de Usuários – Outras Redes. Para maiores esclarecimentos referente ao Módulo Gestor de Usuários – Outras Redes, sugerimos consultar os Informativos SED (20-2017, 21-2017, 22-2017 e 23- 2017).

Para facilitar o entendimento dos usuários elencamos os perfis de consulta e de edição, conforme a Rede de Ensino:

Se você é da [Rede Estadual, clique aqui](#page-3-0) para visualizar a relação de perfis e respectivas permissões na Ficha do Aluno.

Se você é da [Rede Municipal, clique aqui](#page-4-0) para visualizar a relação de perfis e respectivas permissões na Ficha do Aluno.

Se você é da [Rede Privada, clique aqui](#page-4-1) para visualizar a relação de perfis e respectivas permissões na Ficha do Aluno.

Se você é da [Rede Estadual-Outras, clique aqui](#page-6-0) para visualizar a relação de perfis e respectivas permissões na Ficha do Aluno.

#### <span id="page-3-0"></span>**Perfis da Rede Estadual**

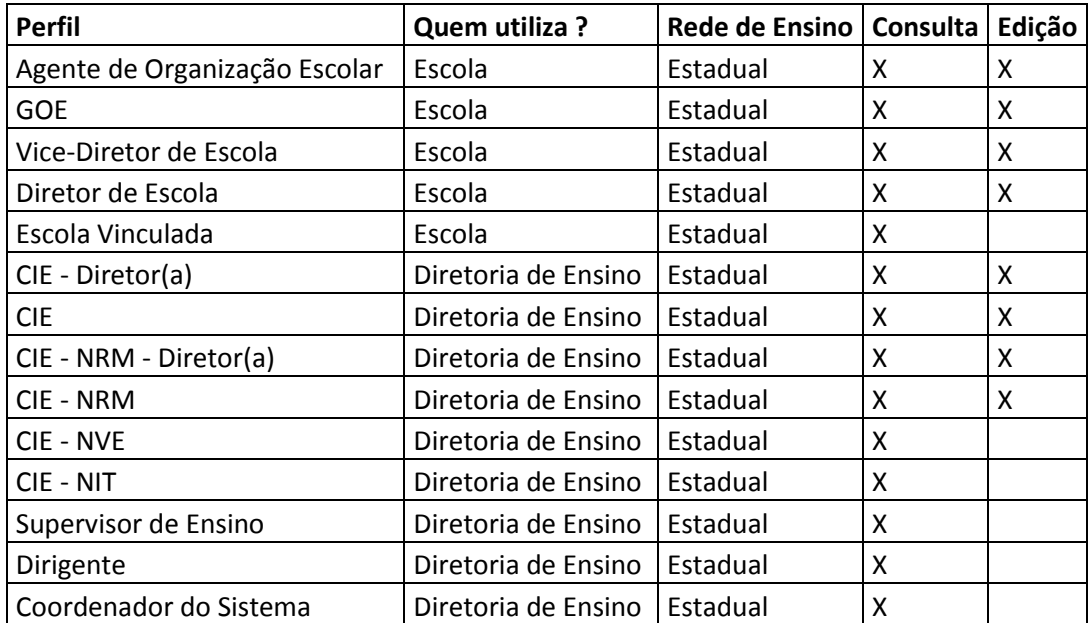

## <span id="page-4-0"></span>**Perfis da Rede Municipal**

<span id="page-4-1"></span>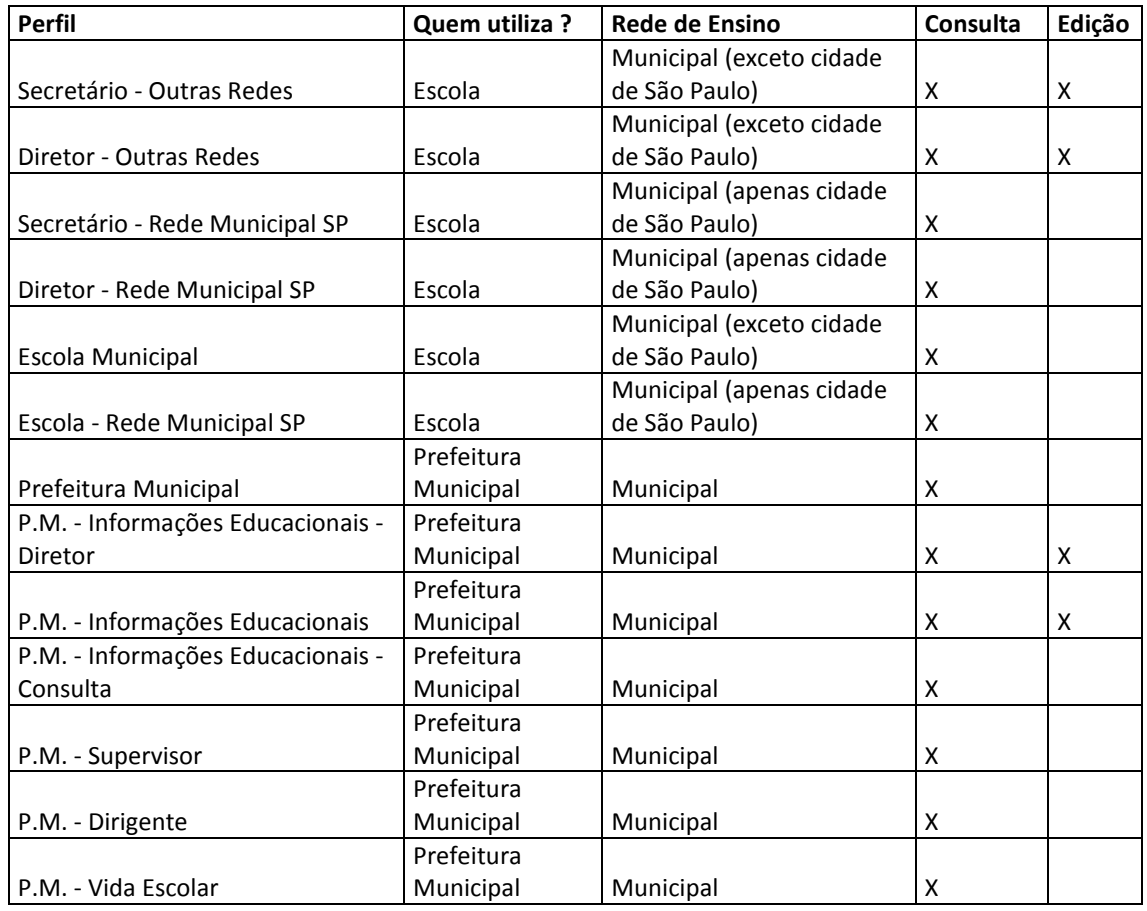

## <span id="page-5-0"></span>**Perfis da Rede Privada**

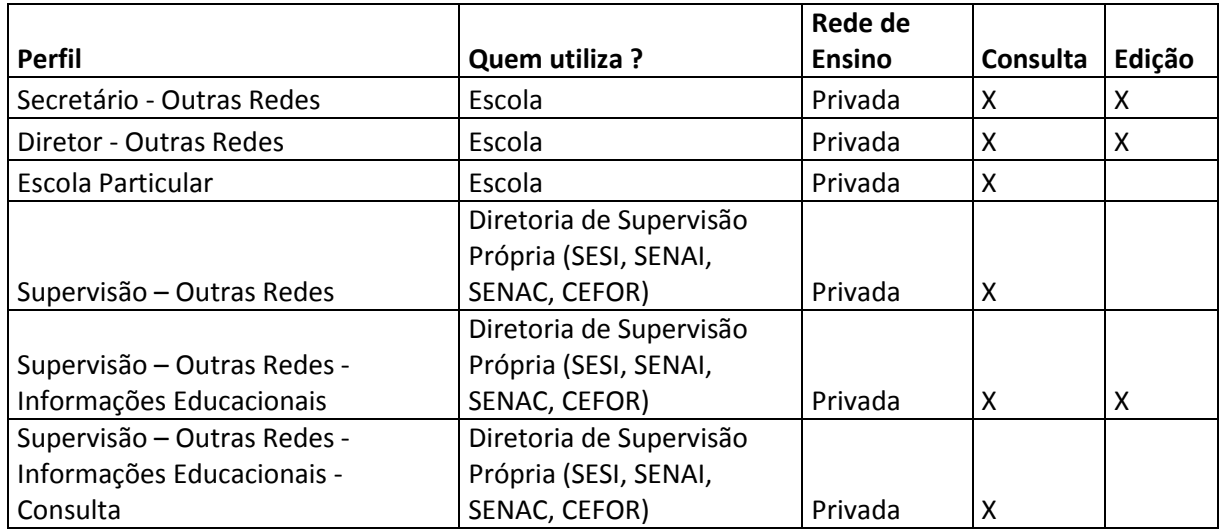

#### <span id="page-6-0"></span>**Perfis da Rede Estadual – Outras**

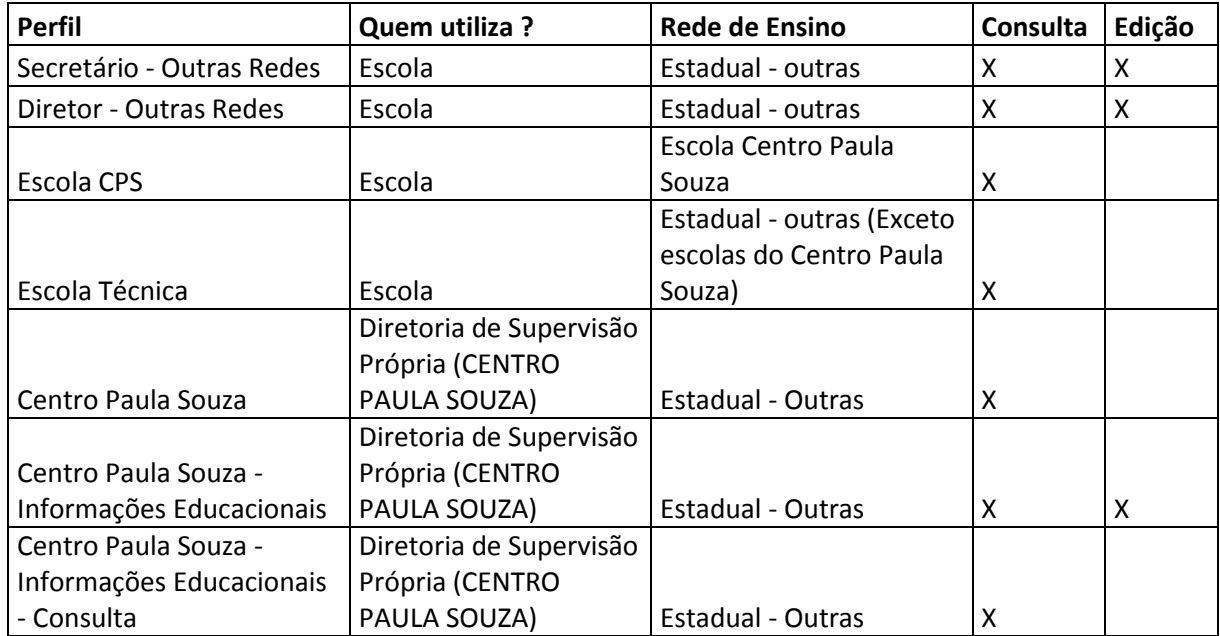

#### <span id="page-7-0"></span>**Tutorial - Edição de Dados da Ficha Aluno**

**Passo 1** - Acesse a plataforma SED por meio do link: [https://sed.educacao.sp.gov.br](https://sed.educacao.sp.gov.br/) com seu login e senha.

**Passo 2** – Clique no menu **Informações dos Alunos** e depois em **Ficha Aluno.**

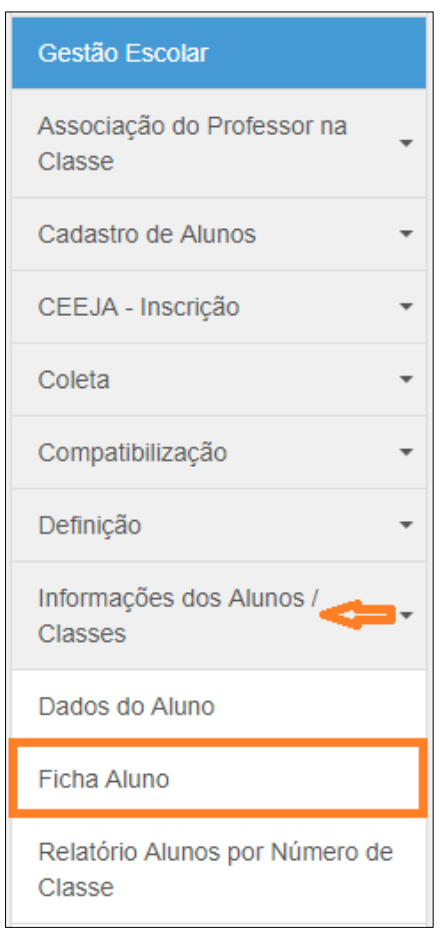

**Passo 3** – Selecione o tipo da pesquisa. Caso deseje restringir a busca a um determinado ano, preencha o campo Ano Letivo. Clique em **Pesquisar**.

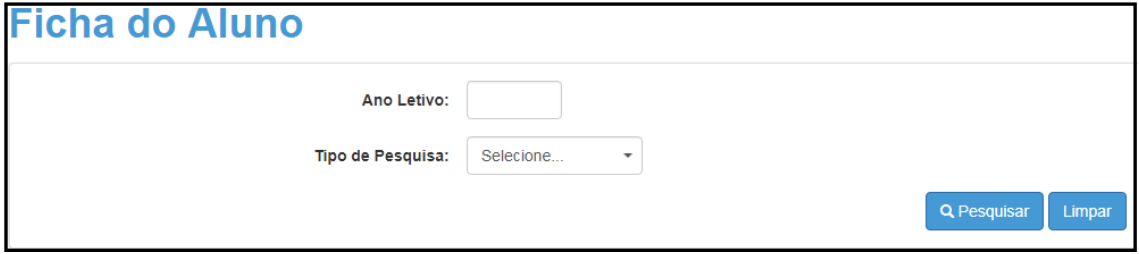

É possível realizar a busca pelas seguintes opções:

- $\bullet$  RA
- Nome Fonético
- Nome Completo
- Escola
- Número da Classe
- Nome da Mãe
- Nome do Pai
- Documento

Em todas as opções, caso o perfil tenha permissão de edição, poderá ser realizada a alteração dos dados.

**Passo 4** – A SED trará todos os resultados da busca. Clique no **lápis** para Editar os dados do aluno.

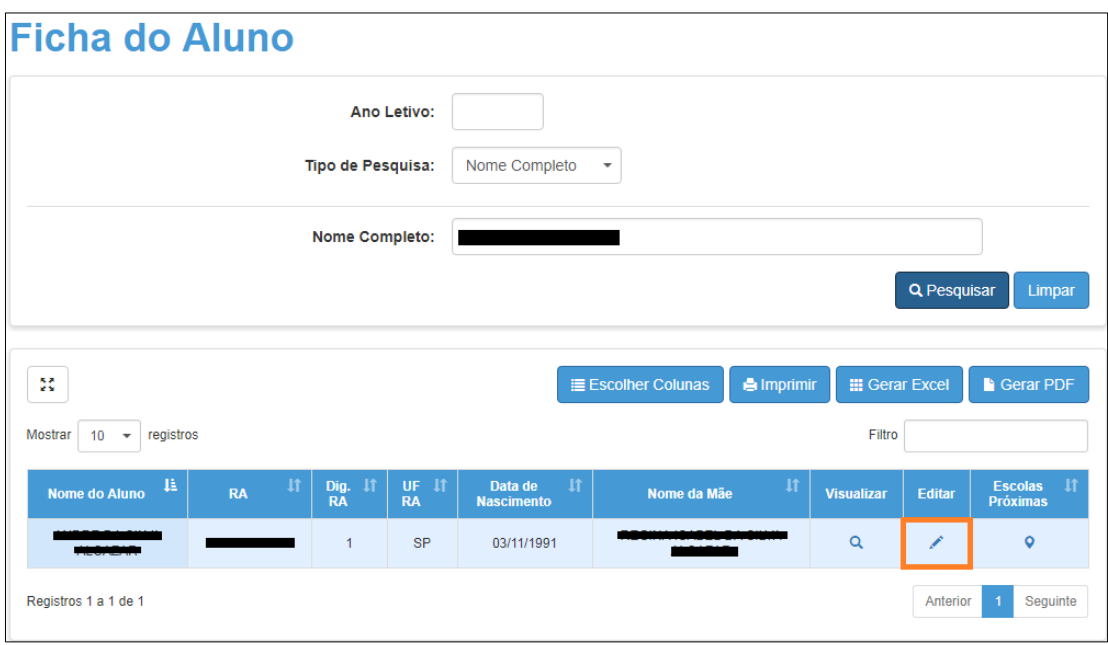

**Passo 5** – A SED abrirá a tela da aba **Dados Pessoais**, os demais dados do aluno estão distribuídos nas outras abas. Clique na aba correspondente ao dado a ser editado.

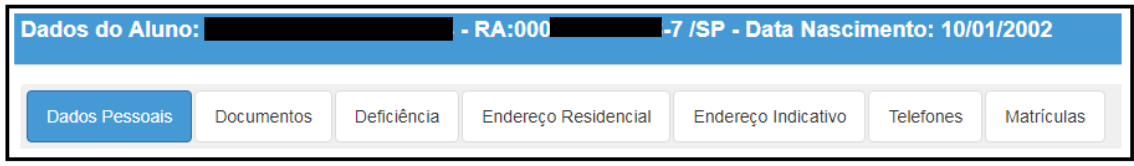

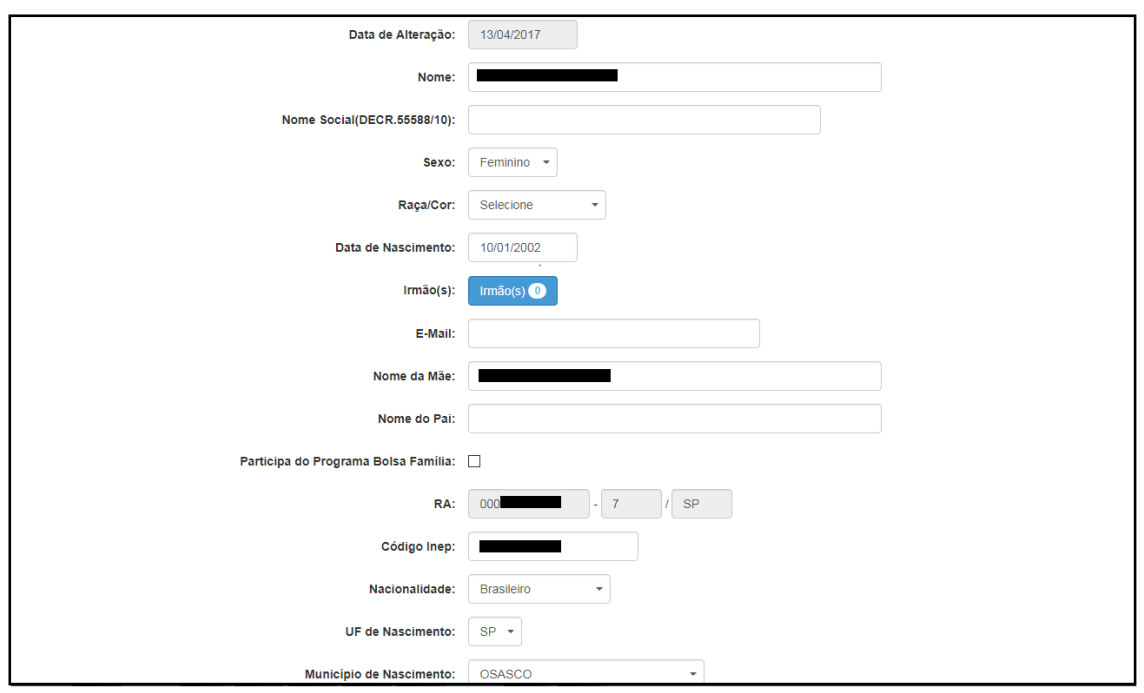

**Passo 6** – Clique no campo a ser editado e selecione/digite/corrija a informação. Clique em **Atualizar**.

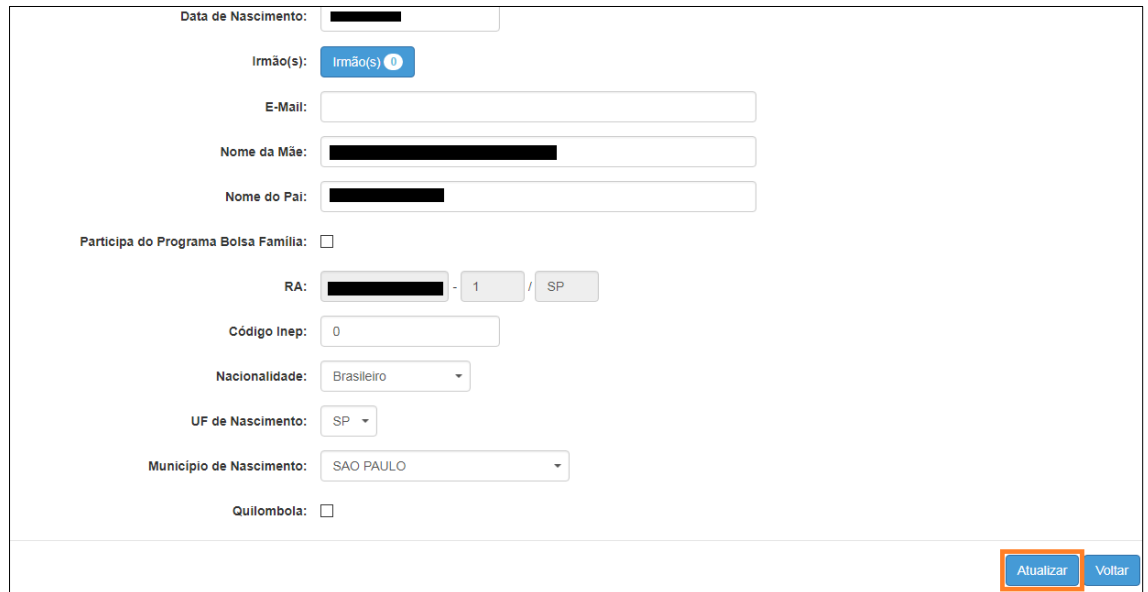

A alteração será gravada se todos os dados obrigatórios da ficha do aluno estiverem preenchidos corretamente, resultando a mensagem "SUCESSO Atualização de dados realizada com sucesso".

Para sair clique no botão **Fechar**.

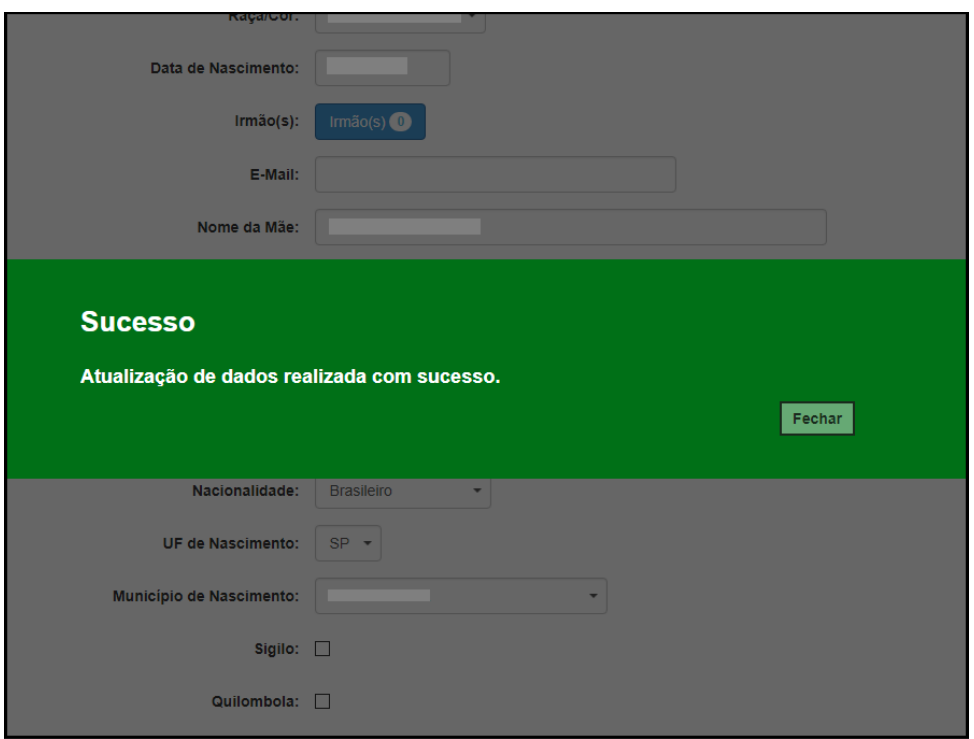

#### <span id="page-10-0"></span>**Mapa - Escolas Próximas**

Para os Municípios que participaram da compatibilização automática é possível visualizar as escolas próximas à residência do aluno. Basta clicar no maker da *Google*, conforme imagem abaixo.

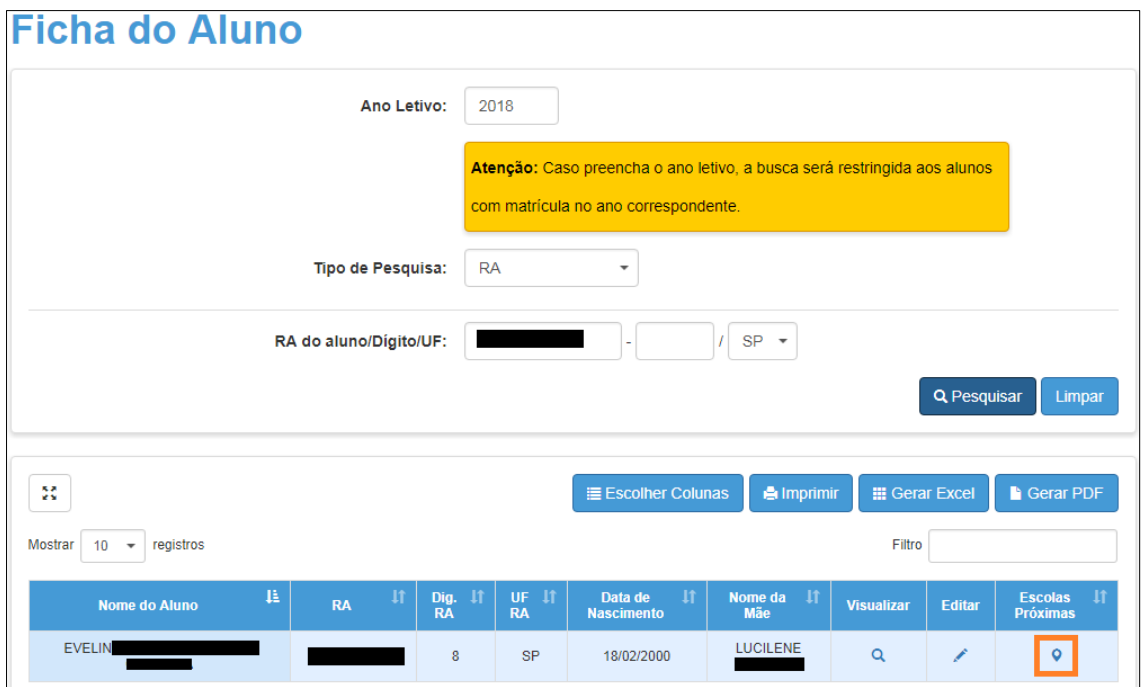

Abrirá a tela do mapa com a rota do aluno a partir do endereço onde ele foi geolocalizado até a escola que ele foi compatibilizado e as escolas mais próximas que possuam a série/tipo de ensino que o aluno irá cursar.

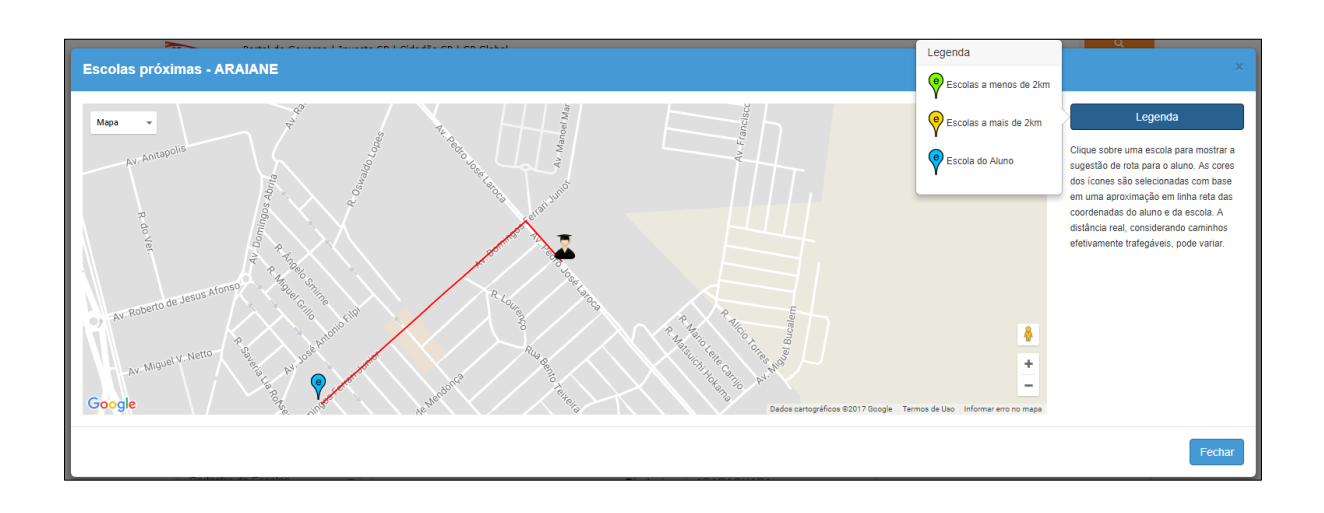

**[Clique aqui para voltar para página inicial.](#page-1-0)**